# **Инструкция по поиску медицинских карт**

На 12 листах

В медицинских картах амбулаторных пациентов (МКАБ) находятся карты, в которых некорректно указаны или не заполнены следующие поля: участок, прикрепление, формализованный адрес пребывания/регистрации. Для поиска таких карт и исправления в них информации в Системе существует набор специальных фильтров.

Для работы с медицинскими картами следует на главной странице Системы выбрать пункт «Медицинские карты» [\(Рисунок](#page-1-0) 1).

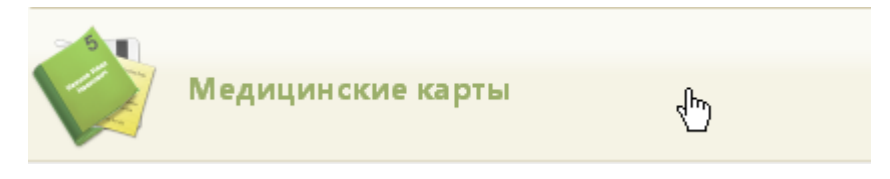

Рисунок 1. Выбор пункта «Медицинские карты»

<span id="page-1-0"></span>Загрузится страница «Медицинские карты», на которой отображается список всех заведенных МКАБ [\(Рисунок](#page-1-1) 2). Максимальное количество отображаемых записей в списке – 100. Постранично записи не отображаются.

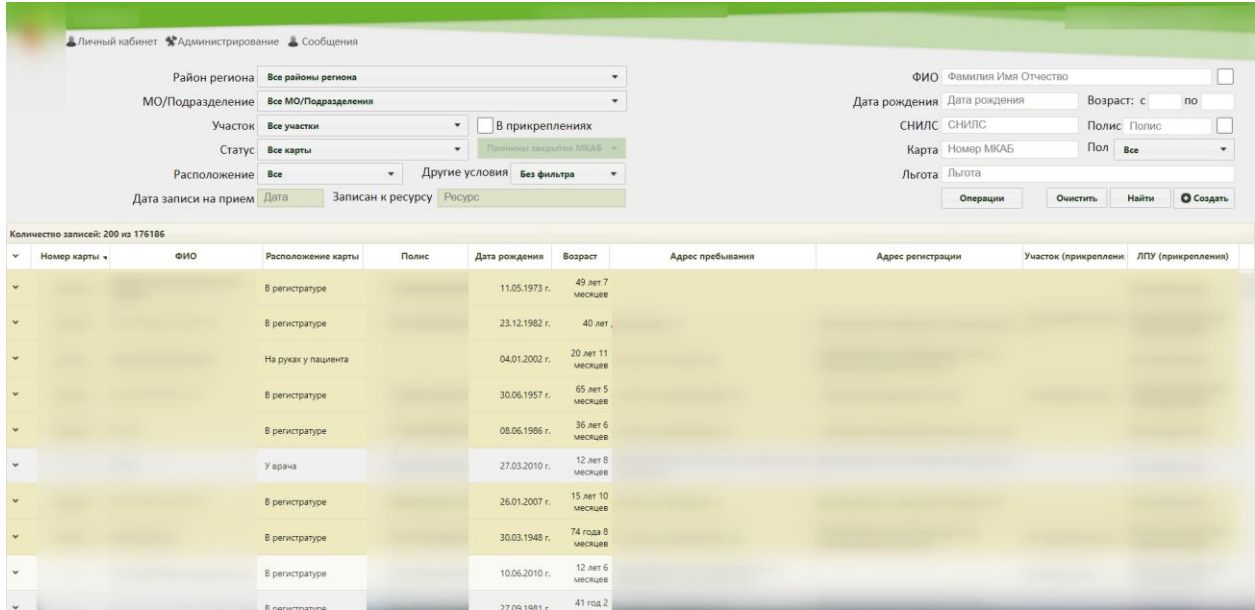

Рисунок 2. Список МКАБ

<span id="page-1-1"></span>Для того чтобы найти все МКАБ по одному из доступных критериев, необходимо воспользоваться фильтром, расположенным в верхней части страницы. Фильтр состоит из полей: «Район региона», «МО/Подразделение», «Участок», «Статус», «Расположение», «Другие условия», «ФИО», «Дата рождения», «Полис», «Пол», «Возраст с:» и «по:», «Карта», «СНИЛС», «Льгота» [\(Рисунок 3\)](#page-2-0).

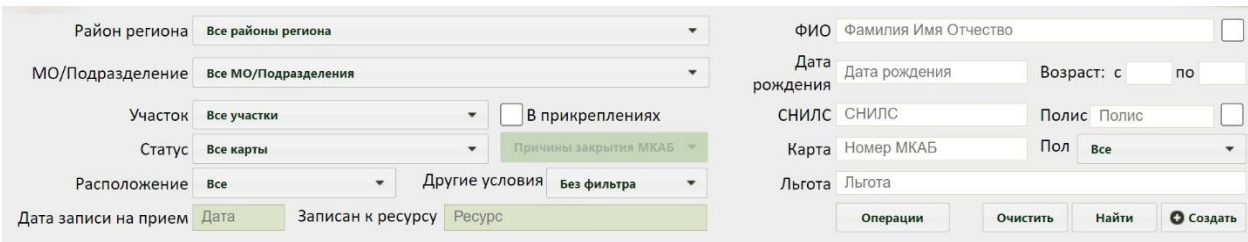

## Рисунок 3. Поля фильтра списка МКАБ

<span id="page-2-0"></span>Поле «Район региона» заполняется выбором варианта из выпадающего списка. Районом региона по умолчанию считается район текущей медицинской организации, в которой заведены карты [\(Рисунок 4\)](#page-2-1). Значение, указанное в данном поле, влияет на список вариантов поля «МО/Подразделение».

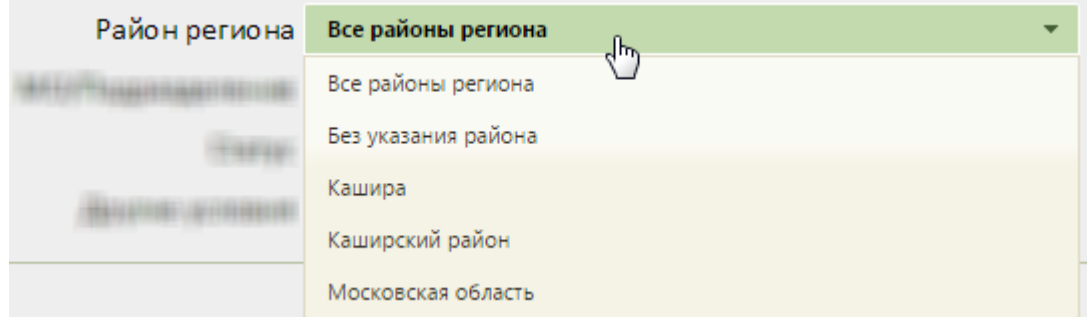

## Рисунок 4. Выбор района региона

<span id="page-2-1"></span>Поле «МО/Подразделение» заполняется выбором варианта из выпадающего списка. В данном поле указывается медицинская организация или подразделение, в котором будет осуществляться поиск карты. Список вариантов в данном поле зависит от указанного значения в поле «Выбор района региона».

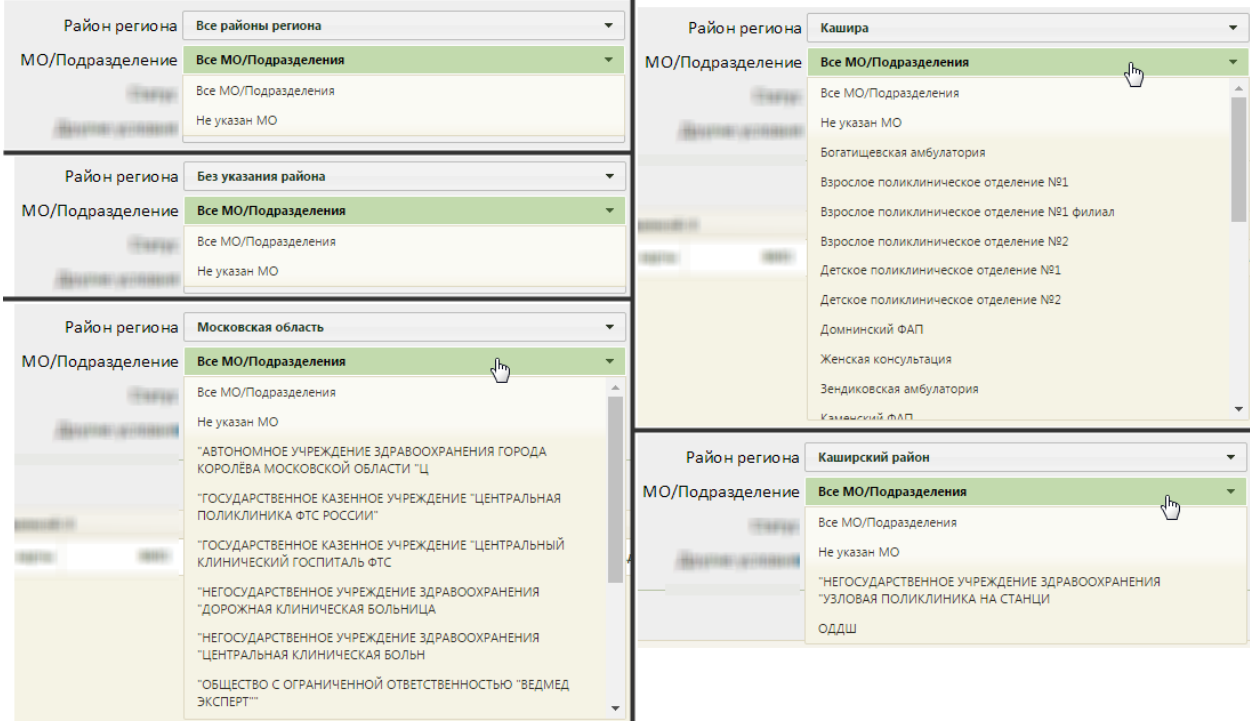

Рисунок 5. Выбор МО/подразделения

Карты можно фильтровать по участку прикрепления. Для этого следует указать участок в поле «Участок», которое заполняется после заполнения поля «МО/Подразделение». Если в поле «МО/Подразделение» не указана МО или подразделение, то в поле «Участок» можно выбрать вариант «Все участки» [\(Рисунок 6\)](#page-3-0).

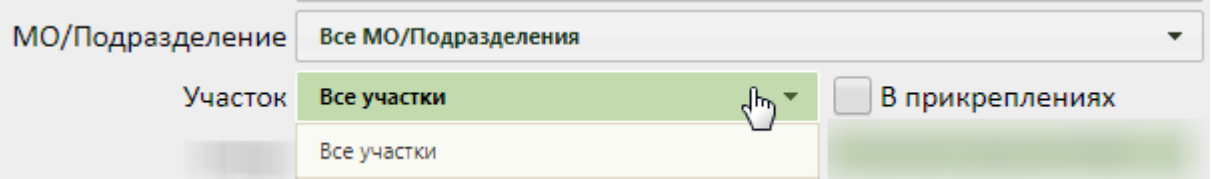

Рисунок 6. Список участков при невыбранной МО или подразделении

<span id="page-3-0"></span>Если в поле «МО/Подразделение» указана МО или подразделение, то в поле «Участок» будет доступна возможность выбрать участок указанной МО или подразделения [\(Рисунок 7\)](#page-3-1). Для закрытых участков выводится признак «Закрыт». В результате после нажатия кнопки «Найти», будут отображены все МКАБ, которые в настоящий момент прикреплены к выбранному участку.

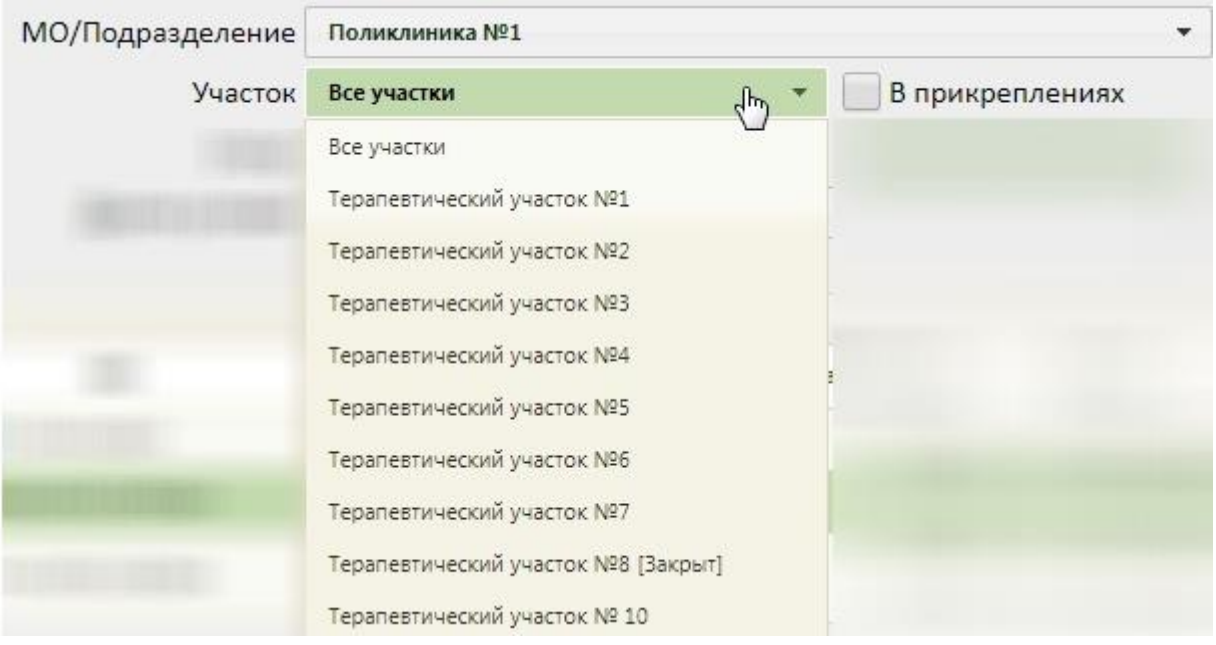

Рисунок 7. Список участков выбранной МО

<span id="page-3-1"></span>Также можно отобразить список МКАБ, которые прикреплены к выбранному участку в настоящий момент и которые были прикреплены к выбранному участку ранее.

Для этого следует выбрать участок и установить флажок В прикреплениях

Карты можно фильтровать по их статусу: открытые или закрытые. Для этого следует заполнить поле «Статус» [\(Рисунок 8\)](#page-4-0). Поле заполняется выбором нужного значения из списка, открываемого нажатием мыши по нему.

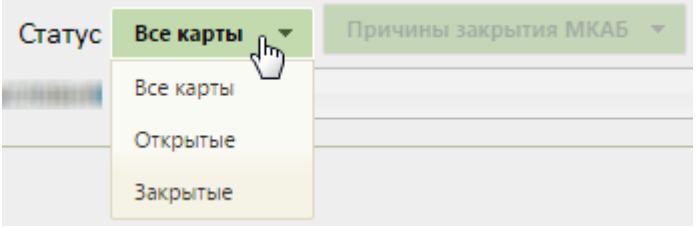

Рисунок 8. Заполнение поля «Статус»

<span id="page-4-0"></span>Закрытые карты можно также фильтровать по причине закрытия. Для этого нужно в поле «Статус» указать значение «Закрытые» − станет доступным для заполнения поле «Причины закрытия МКАБ», которое заполняется также выбором нужного значения из выпадающего списка, открываемого нажатием мыши по нему [\(Рисунок 9\)](#page-4-1).

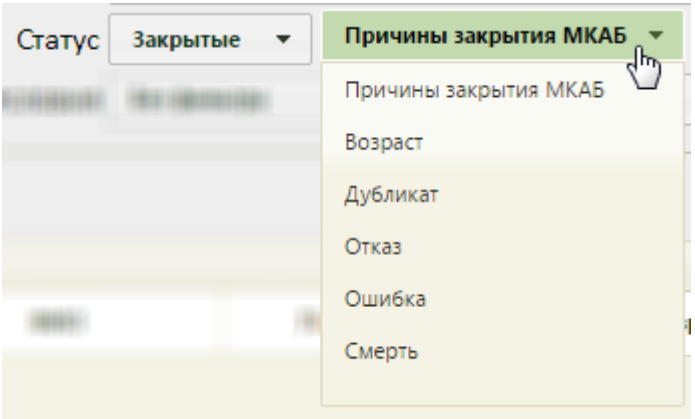

Рисунок 9. Заполнение поля «Причины закрытия МКАБ»

<span id="page-4-1"></span>Для фильтрации карт по местонахождению необходимо заполнить поле фильтрации «Расположение». Поле заполняется выбором значения из выпадающего списка [\(Рисунок](#page-4-2)  [10\)](#page-4-2).

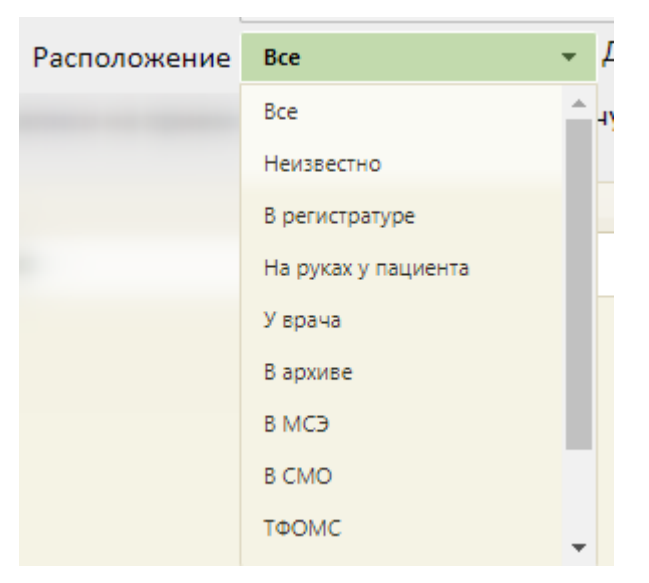

Рисунок 10. Заполнение поля «Расположение»

<span id="page-4-2"></span>Посмотреть статус местонахождения карты можно в списке МКАБ в столбце «Расположение карты» [\(Рисунок 11\)](#page-5-0).

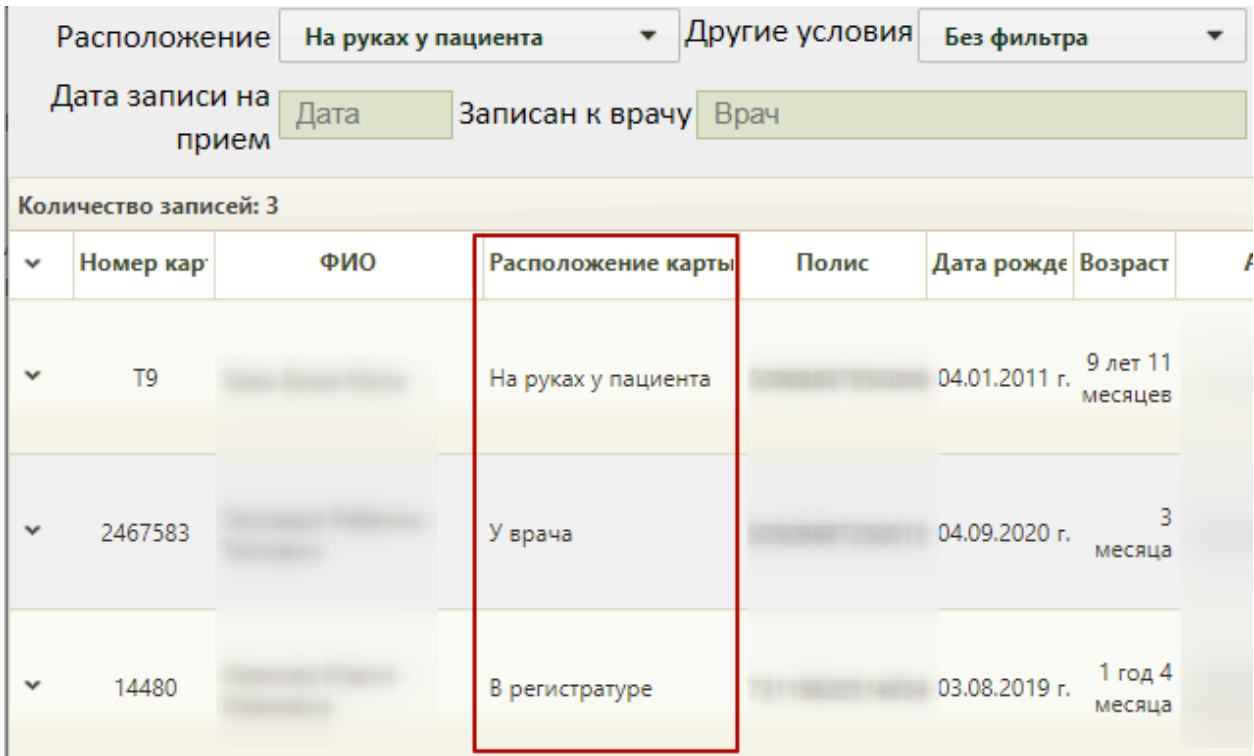

Рисунок 11. Столбец «Расположение карты» в списке МКАБ

<span id="page-5-0"></span>В поле «Другие условия» можно выбрать дополнительное условие поиска [\(Рисунок](#page-5-1)  **[12О](#page-5-1)шибка! Источник ссылки не найден.**). Поле заполняется выбором нужной записи из выпадающего списка, открываемого нажатием мыши по нему.

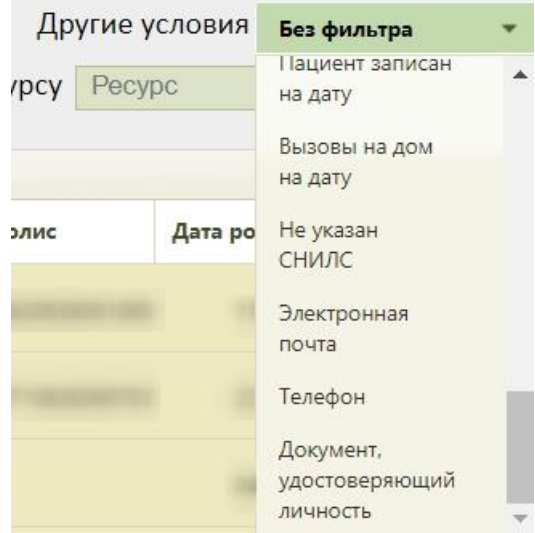

Рисунок 12. Заполнение поля «Другие условия»

<span id="page-5-1"></span>Среди других условий фильтрации списка МКАБ можно выбрать отсутствие данных в МКАБ об образовании, гражданстве, социальном статусе, формализованного адреса пребывания, участка, инвалидности, а также наличие данных об инвалидности, отсутствии полиса или просроченном полисе, с подозрением на заболевание (в т.ч. инфекционные), с диагнозом коронавирусная инфекция/пневмония, если пациент записан на дату, у пациента есть вызов на дом на дату, а также найти пациента по номеру документа, удостоверяющего

личность по номеру телефона или адресу электронной почты. При выборе в поле «Другие условия» значения «Электронная почта», станет доступно поле для ввода «Электронная почта», которое заполняется вводом с клавиатуры [\(Рисунок 13\)](#page-6-0).

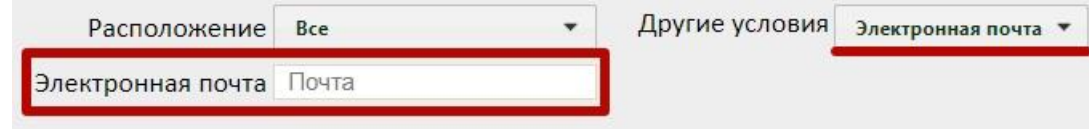

Рисунок 13. Заполнение поля «Почта»

<span id="page-6-0"></span>При выборе в поле «Другие условия» значения «Телефон», станет доступно поле для ввода «Телефон», которое заполняется вводом с клавиатуры [\(Рисунок 14\)](#page-6-1).

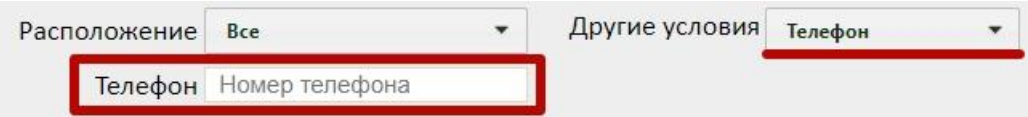

Рисунок 14. Заполнение поля «Телефон»

<span id="page-6-1"></span>При выборе в поле «Другие условия» значения «Документ, удостоверяющий личность», становятся доступными два поля: «Серия» и «Номер». В случае, если документ имеет только номер, заполняется только необходимое поле [\(Рисунок 15\)](#page-6-2).

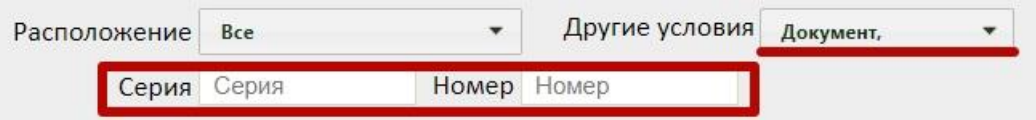

Рисунок 15. Заполнение полей «Серия» и «Номер»

<span id="page-6-2"></span>Для того чтобы посмотреть карты пациентов, записанных на определенную дату, необходимо в поле фильтрации «Другие условия» указать значение «Пациент записан на дату». После этого будут доступны поля «Дата записи на прием» и «Записан к ресурсу», которые необходимо заполнить. [\(Рисунок 16\)](#page-7-0).

В поле «Дата записи на прием» по умолчанию устанавливается текущая дата, при необходимости её можно изменить, выбрав подходящую дату из календаря. Поле «Записан к ресурсу» заполняется вводом с клавиатуры. После ввода начальных символов будет отфильтрован список подходящих вариантов среди фамилий врачей, бригад, комиссий, оборудования, номеров кабинетов.

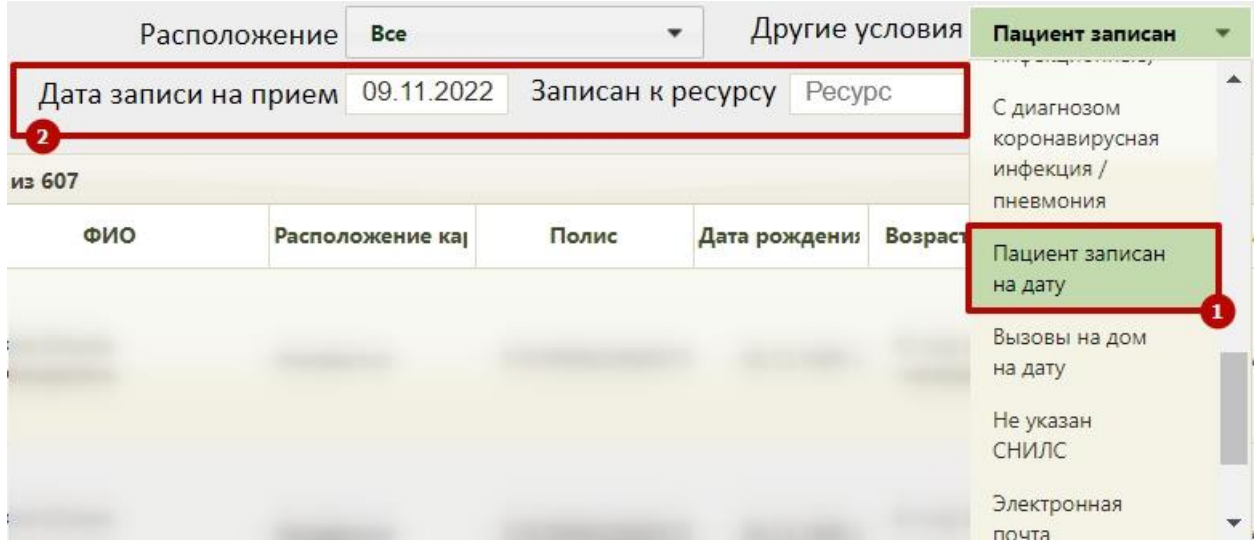

Рисунок 16.Фильтрация карт пациентов по признаку «Пациент записан на дату»

<span id="page-7-0"></span>В результате поиска отобразится список МКАБ пациентов, записанных на выбранную дату [\(Рисунок 17\)](#page-7-1).

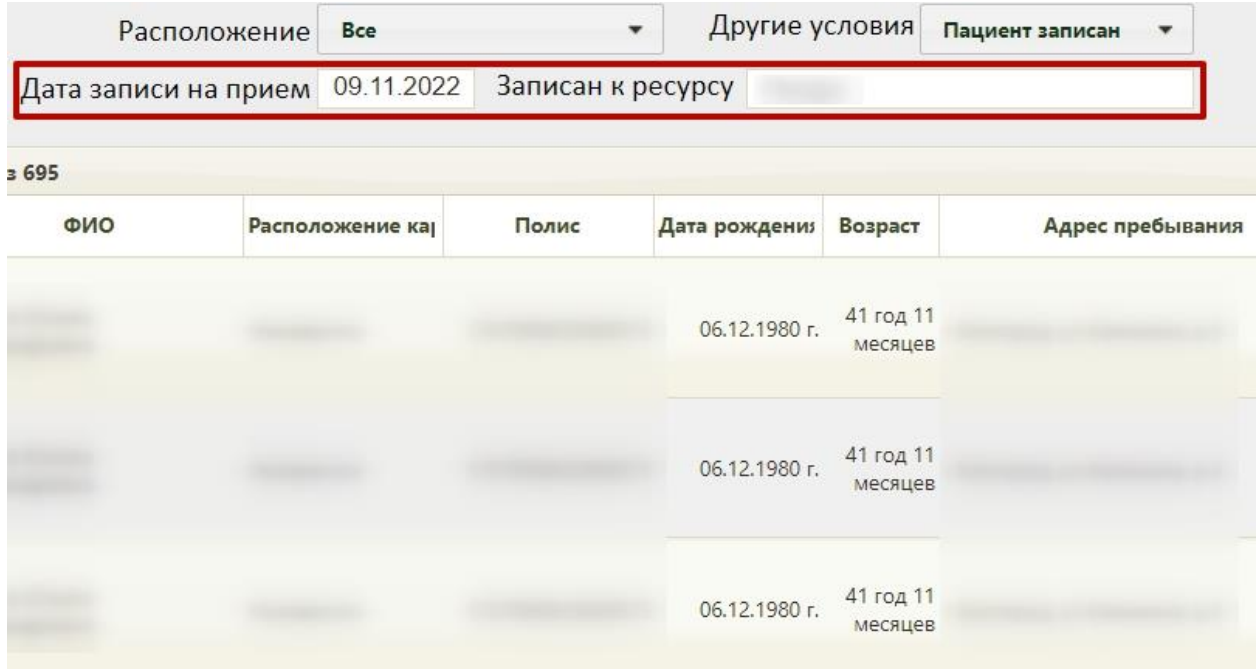

Рисунок 17. Список пациентов, записанных на выбранную дату

<span id="page-7-1"></span>Карты пациентов, у которых оформлен вызов на дом на определённую дату могут быть отфильтрованы при установке значения «Вызовы на дом на дату» в поле «Другие условия». Станут доступны поля «Дата вызова», «Врач», которые необходимо заполнить [\(Рисунок 18\)](#page-8-0).

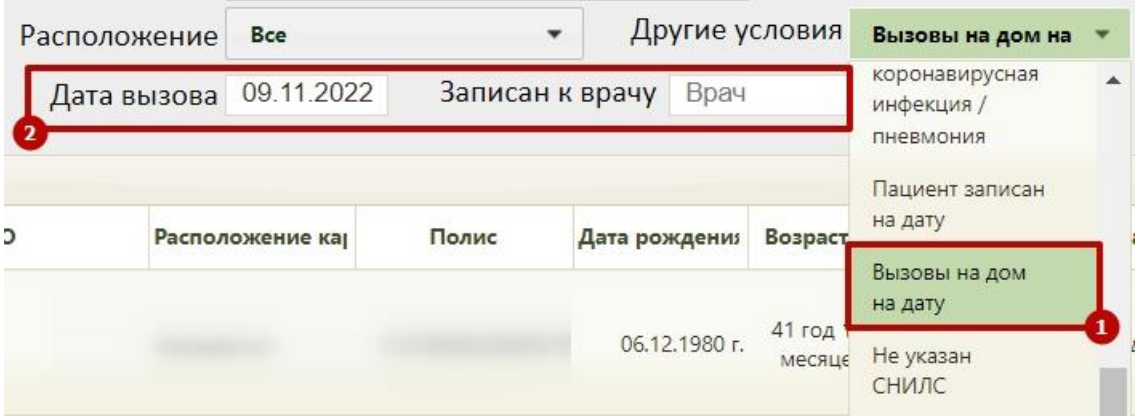

Рисунок 18. Фильтрация карт пациентов по признаку «Вызовы на дом на дату»

<span id="page-8-0"></span>Пользователь может произвести групповую смену статусов бумажной МКАБ. Для этого необходимо в пункте «Операции» выбрать пункт «Смена нахождения МКАБ» [\(Рисунок 19\)](#page-8-1). Операция доступна только в том случае, если выбран фильтр «Пациент записан на дату» или фильтр «Вызовы на дом на дату».

При выборе в поле фильтрации «Другие условия» значения «Вызовы на дом на дату» станут доступны поля «Дата вызова» и «Врач», которые необходимо заполнить.

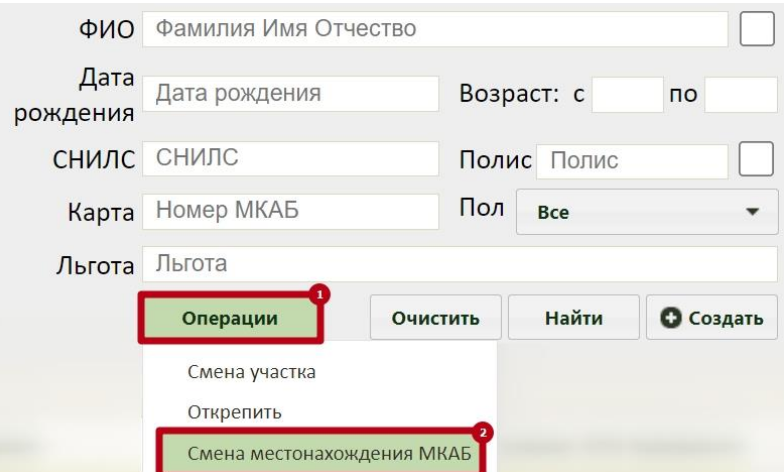

Рисунок 19. Смена нахождения МКАБ

<span id="page-8-1"></span>В результате отобразится форма «Добавление записи с информацией по маршрутизации карты» для ввода информации о маршруте. Описание заполнения формы представлено выше [\(Рисунок 20\)](#page-9-0).

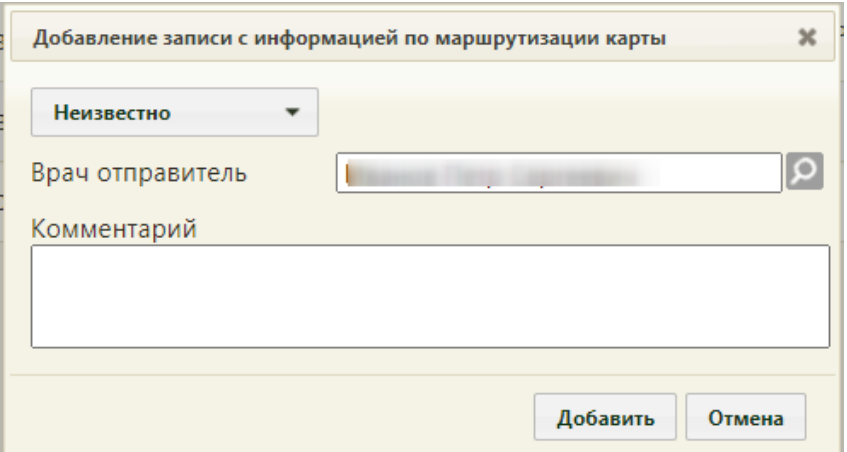

Рисунок 20. Форма «Добавление записи с информацией по маршрутизации карты»

<span id="page-9-0"></span>Операция «Смена местонахождения МКАБ» запускается только если количество записей МКАБ меньше или равно 100, иначе операция выполняется только на первых 100 пациентах, которые отображаются в таблице журнала МКАБ после фильтрации по «Пациент записан на дату». В этом случае отобразится сообщение: «Смена местоположения МКАБ будет произведена только у первых 100 МКАБ из <количество записей>. Чтобы уменьшить количество МКАБ в списке, добавьте дополнительные условия фильтрации».

Поле «ФИО» позволяет найти МКАБ по ФИО или фамилии пациента. Поле заполняется вручную с клавиатуры. Если необходимо найти МКАБ по ФИО, то следует ввести в поле полностью или частично ФИО пациента. Если необходимо найти МКАБ по фамилии, то следует ввести в поле полностью или частично фамилию пациента. В данном поле нельзя найти пациента только по имени или только по отчеству. Для поиска МКАБ по имени или отчеству следует воспользоваться расширенным поиском.

Для расширенного поиска следует установить флажок <u>Dрядом с полем «ФИО»</u> – отобразятся три отдельных поля: «Фамилия», «Имя», «Отчество» [\(Рисунок 21\)](#page-9-1). В полях «ФИО» и «Фамилия» доступна возможность поиска двойной фамилии через дефис.

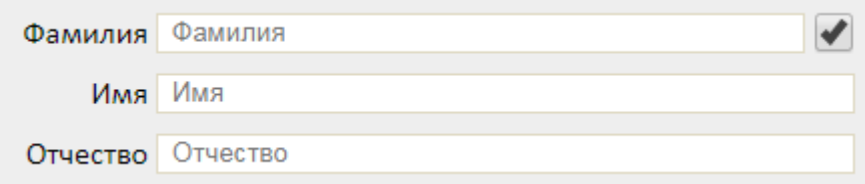

#### Рисунок 21. Расширенный поиск по ФИО

<span id="page-9-1"></span>Поля заполняются вручную с клавиатуры. Если заполнить только поле «Имя» − например, ввести «Иван» – и нажать кнопку «Найти», то отобразится список МКАБ пациентов по имени «Иван», но с разными фамилиями и отчествами. Для возврата к обычному поиску по одному полю «ФИО» следует снять флажок .

В поле «Полис пациента» вручную с клавиатуры указывается серия (если имеется) и номер полиса пациента. В результате поиска отобразится список МКАБ, в которых в настоящий момент указан полис с введенными серией/номером. Если рабочее место укомплектовано сканером штрих-кодов, можно воспользоваться им для поиска МКАБ, отсканировав штрих-код полиса пациента. Активация работы сканера определяется пользовательскими настройками (см. Руководство системного программиста ТМ МИС SaaS).

Также можно отобразить список МКАБ, в которых полис с введенными серией/номером указан сейчас в качестве основного или был указан в качестве основного ранее, а сейчас просто числится в карте. Для этого следует ввести серию/номер полиса и

 $\phi$ лажок  $\blacktriangleright$  В полисах

Поле «Пол» заполняется выбором нужного варианта из списка щелчком мыши по нему.

В полях «Возраст с:» и «по:» указывается возрастной промежуток искомого пациента. Поля заполняются вручную с клавиатуры.

Поле «Карта» заполняется вручную с клавиатуры. Поле недоступно при расширенном поиске по ФИО.

Поле «СНИЛС» также заполняется вручную с клавиатуры, номер вводится без черточек. Поле недоступно при расширенном поиске по ФИО.

Для фильтрации карт по льготе, следует в поле фильтра «Льгота» ввести начальные символы наименования льготы, затем выбрать из выпадающего списка необходимую льготу [\(Рисунок 22\)](#page-10-0). В результате отобразится список МКАБ пациентов, у которых есть указанная льгота.

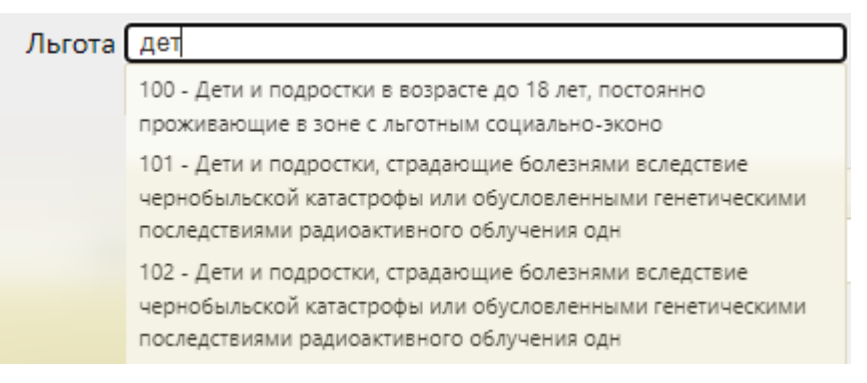

### Рисунок 22. Фильтрация карт пациентов по льготе

<span id="page-10-0"></span>После того, как все необходимые поля фильтра заполнены, можно осуществить поиск МКАБ, нажав кнопку **Найти** или клавишу Enter. Отобразится МКАБ в соответствии с заданными условиями, если такая карта была ранее заведена.

Найти Можно заполнять не все поля фильтра, тогда после нажатия кнопки отобразится список карт, соответствующих введенным данным.

Для того чтобы очистить все поля фильтра и, например, затем ввести в них новые данные, нужно нажать кнопку съросить фильтр , все введенные данные будут удалены из полей. Вместе с фильтром также сбрасывается список записей, который он формирует. Для построения нового списка нужно нажать кнопку **Найти**. Также поля фильтра должны быть пустыми, если требуется просто отобразить список медицинских карт без каких-либо условий нажатием кнопки **Найти** . По умолчанию сортировка осуществляется по № МКАБ.

Работа с МКАБ и редактирование ее полей описаны в п. 6.6 Руководства пользователя ТМ:МИС SaaS Том 1.